WEBxtender is an application used to archive scanned documents. If you do not have access to WEBxtender, please have your supervisor submit a help desk ticket requesting your access.

**Step 1: Go to [www.tarleton.edu](http://www.tarleton.edu/) and hover over the word "Login" at the top right corner of the screen. A drop down menu will appear. Select "myGateway".**

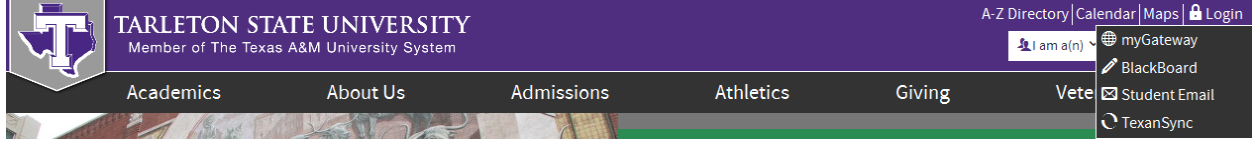

**Step 2: Log in using your Username and password (same as your NTNET). For log in assistance, contact the HelpDesk at [helpdesk@tarleton.edu](mailto:helpdesk@tarleton.edu) or 254-968-9885.**

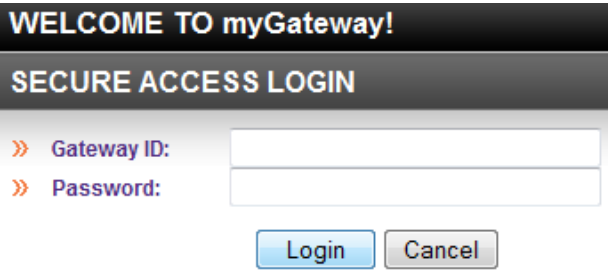

**Step 3: Click the "Banner Tools" link on the left side of the screen.** 

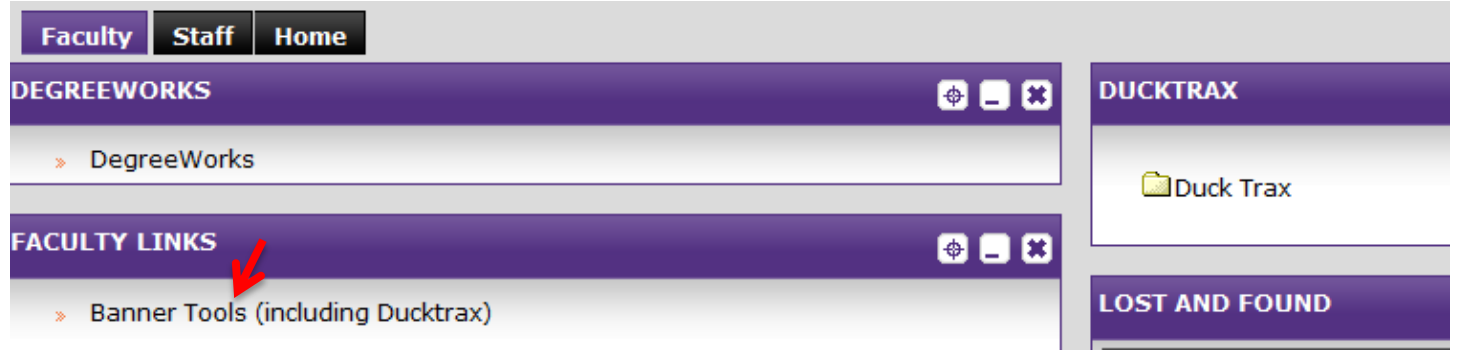

## **Step 4: Click the "Imaging System" link.**

en Espanol | AmyGateway | Maj | Blackb

**TARLETON STATE UNIVERSITY**<br>Member of The Texas A&M University System

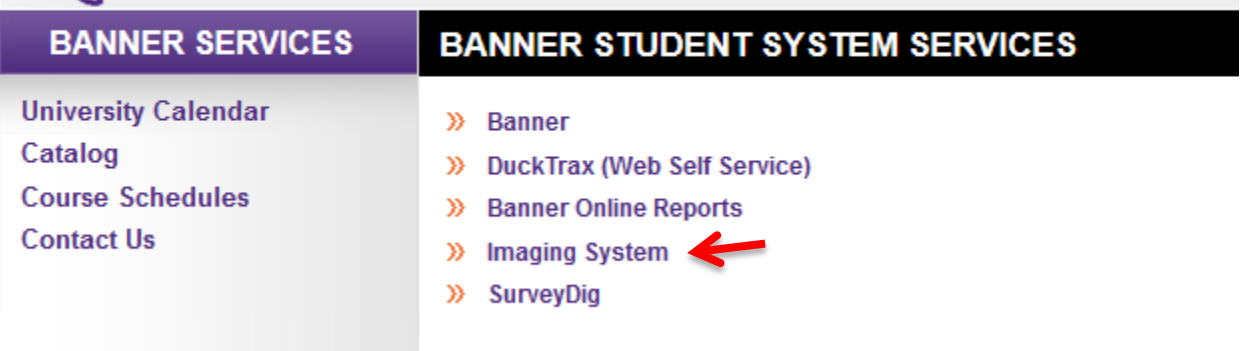

#### **Step 5: Enter your NTNET credentials.**

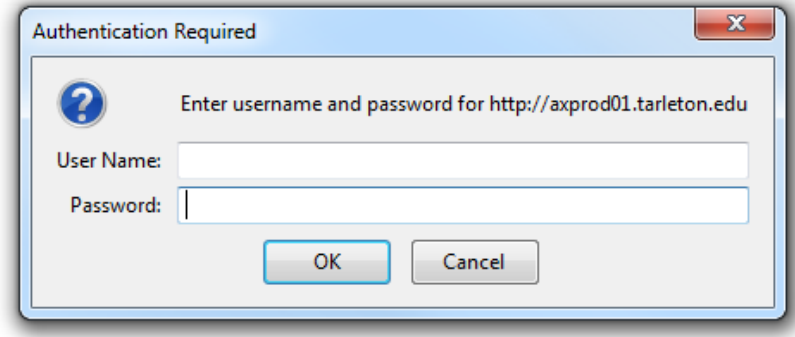

## **Step 6: Double click on the "STUDREC" folder.**

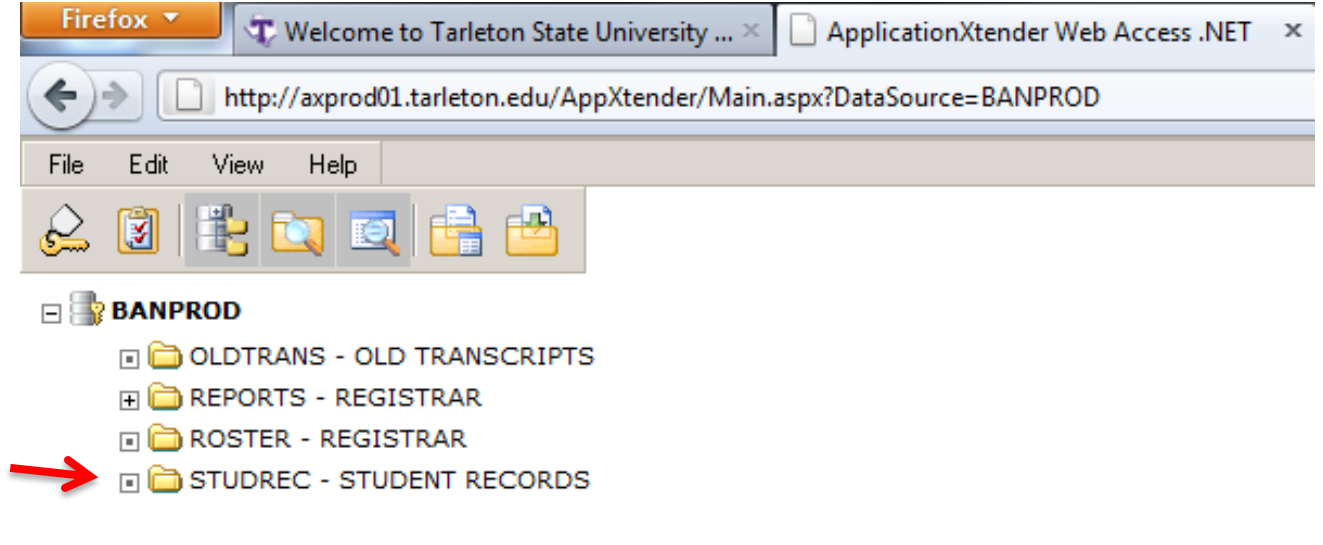

#### **Step 7: Enter the students SSN in the "SSN" field and press Enter or click "Submit".**

**Note:** You can also search using the students name by following this format: Last name, first name\* (you must include the asterisk right after the first name). When using this method, the results will show any and all students with the name you entered so check you are viewing the correct documents for the student you are querying.

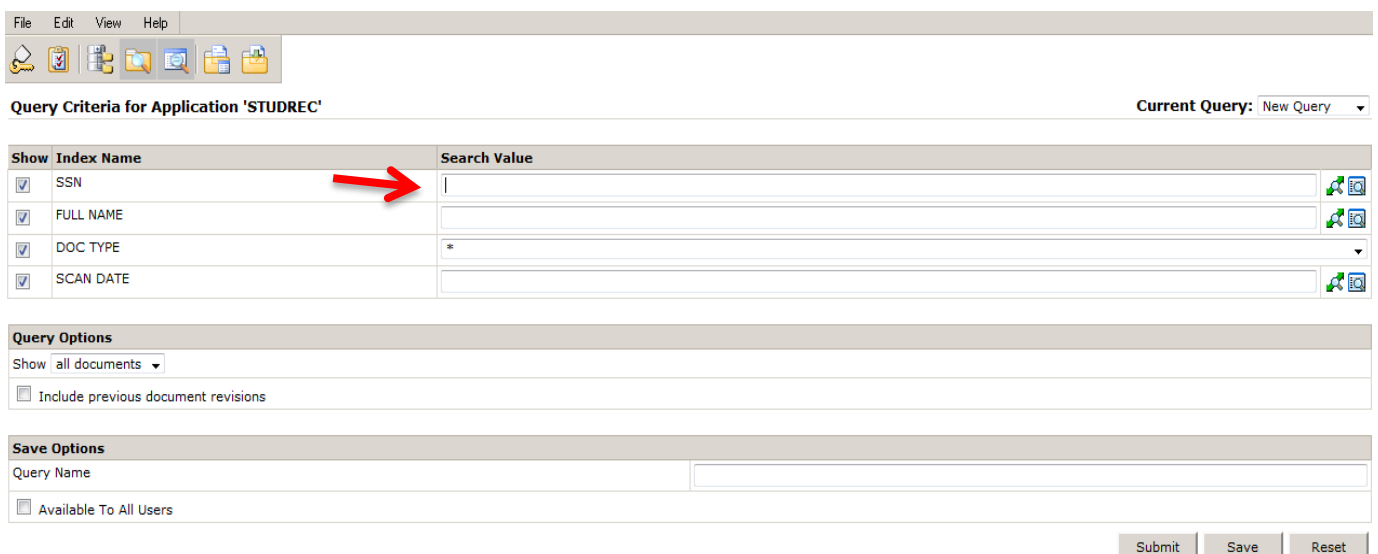

**Step 8: All of the imaged documents on file will appear for the student. Documents are labeled according to the type. Once you determine which document you would like to view, double click it. For example, if you would like to see the undergraduate application, double click on the "UG APPLICATION" link.**Modify Query

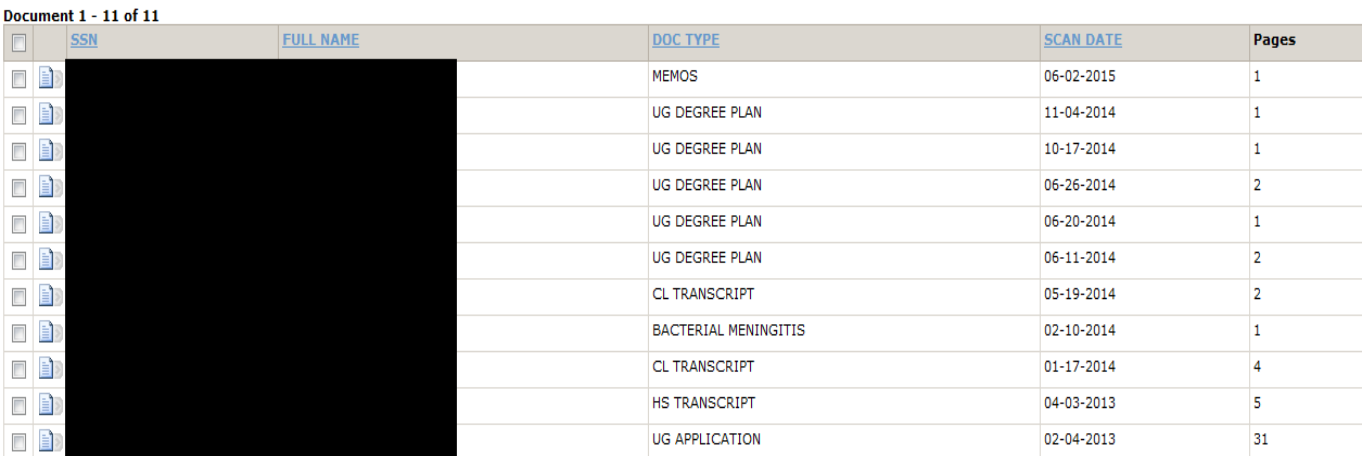

**Note:** The results only display 25 documents at a time, so if you don't see the document you are looking for, check to see if there is another page. For example, in the search below there are more than 25 documents. You can use the arrows to move from page to page. The 2 center arrows are for next and previous pages and the 2 outer arrows are to jump to the end and beginning of the documents.

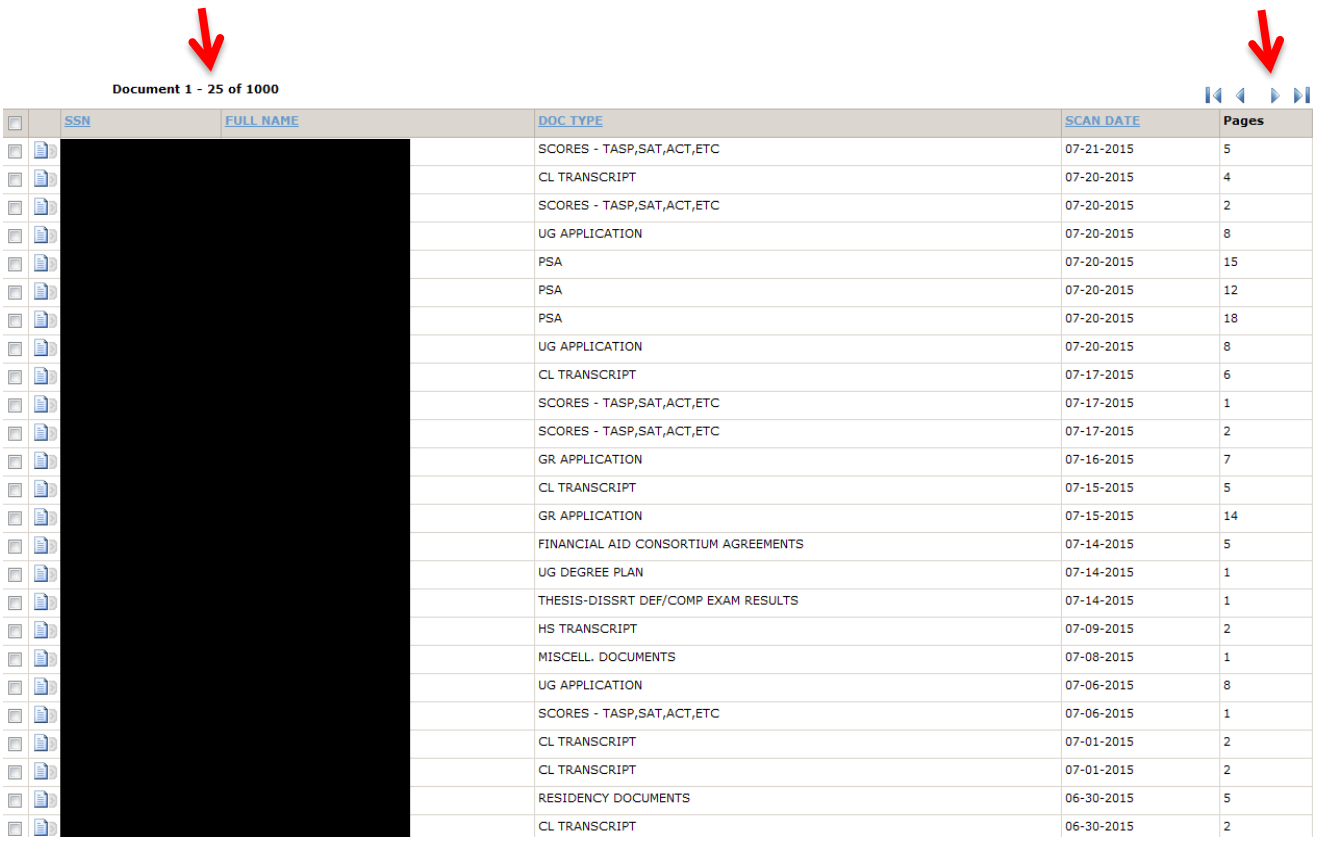

### **Step 9: You can now view the document you selected and move around using the Navigation bar above the**

**page. Note:** The actions for the buttons on the Navigation Bar can be found on the next page.

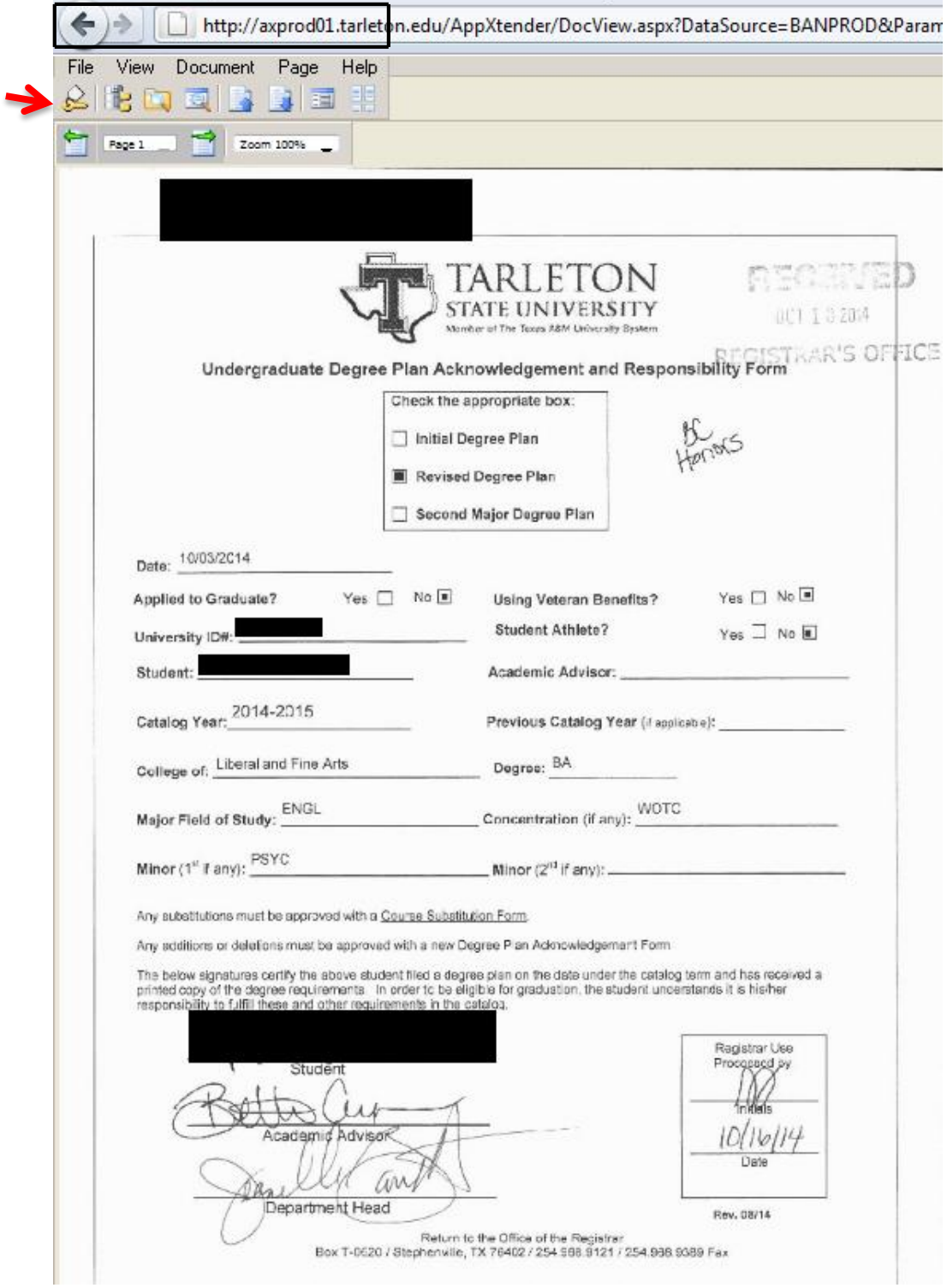

# **Navigation Bar**

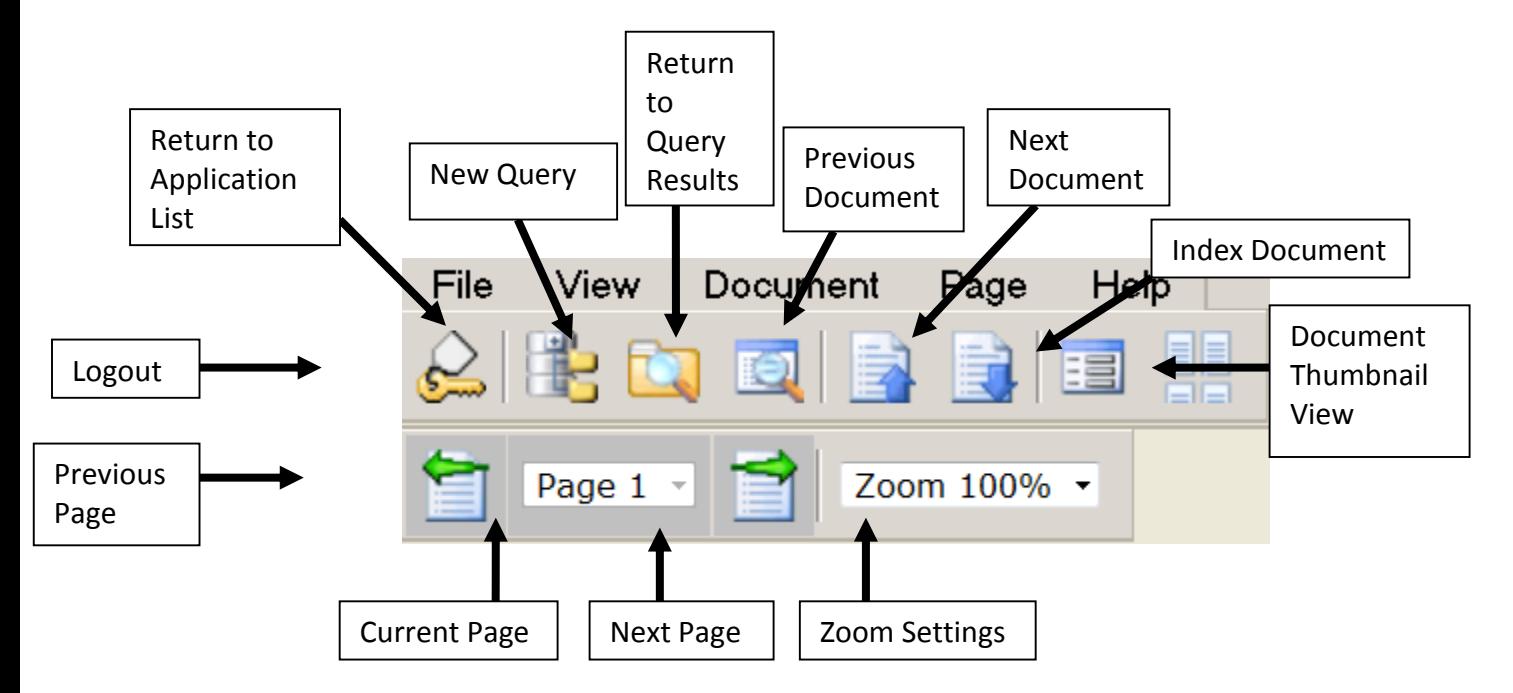

**Note:** When you are done, you can either click "Return to Query Results" to go back to the list of documents for the student and select a different document type or click "New Query" to query a different student. To return to the main menu, click on "Return to Application List".

## **Step 10: Click the "Logout" link under "File" to exit WEBxtender.**

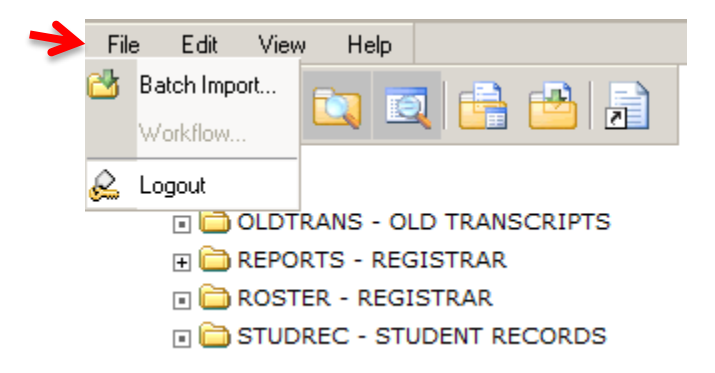